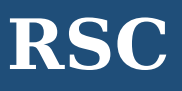

**RSC** เป็นฐานข้อมูลของ **Royal Society of Chemistry** ซึ่งคณะวิทยาศาสตร์ร่วมกับส านักงานวิทยทรัพยากร จุฬาฯ บอกรับ ฐานข้อมูลนี้ในปีงบประมาณ 2559 เพื่อให้ประชาคมจุฬาฯ สามารถเข้าถึงข้อมูลทางชีววิทยา ชีวฟิสิกส์ เคมี วัสดุศาสตร์ การค้นพบยา และฟิสิกส์ จากวารสารจำนวน 43 ชื่อ ย้อนหลังถึงปี 2008 นอกจากนี้ยังสามารถเข้าถึง

# ฐานข้อมูล 5 ฐาน

L SOCIETY<br>**HEMISTRY** 

- **Analytical Abstracts** [\(http://pubs.rsc.org/lus/analytical-abstracts\)](http://pubs.rsc.org/lus/analytical-abstracts)
- **Chemical Hazards in Industry** [\(http://pubs.rsc.org/lus/chemical-hazards-industry\)](http://pubs.rsc.org/lus/chemical-hazards-industry)
- **Laboratory Hazards Bulletin** [\(http://pubs.rsc.org/lus/laboratory-hazards-bulletin\)](http://pubs.rsc.org/lus/laboratory-hazards-bulletin)
- **Natural Product Updates** [\(http://pubs.rsc.org/lus/natural-product-updates/\)](http://pubs.rsc.org/lus/natural-product-updates/)
- **Synthetic Reaction Updates** [\(http://pubs.rsc.org/lus/synthetic-reaction-updates\)](http://pubs.rsc.org/lus/synthetic-reaction-updates)

นิตยสาร 2 ชื่อ

- **Chemistry World** [\(http://www.rsc.org/chemistryworld/\)](http://www.rsc.org/chemistryworld/)
- **Education in Chemistry** [\(http://www.rsc.org/education/eic/\)](http://www.rsc.org/education/eic/)

## หนังสือชุด

**Issues in Environmental Science & Technology** [\(http://pubs.rsc.org/en/content/ebook/978-1-](http://pubs.rsc.org/en/content/ebook/978-1-78262-574-2) [78262-574-2\)](http://pubs.rsc.org/en/content/ebook/978-1-78262-574-2)

# **การเข้าใช้งาน**

เข้าใช้ที่ [http://www.car.chula.ac.th/curef/?filter=subject&id=](http://www.car.chula.ac.th/curef/?filter=subject&id=4)3

แล้วคลิก **RSC** จะปรากฏหน้าจอดังภาพ

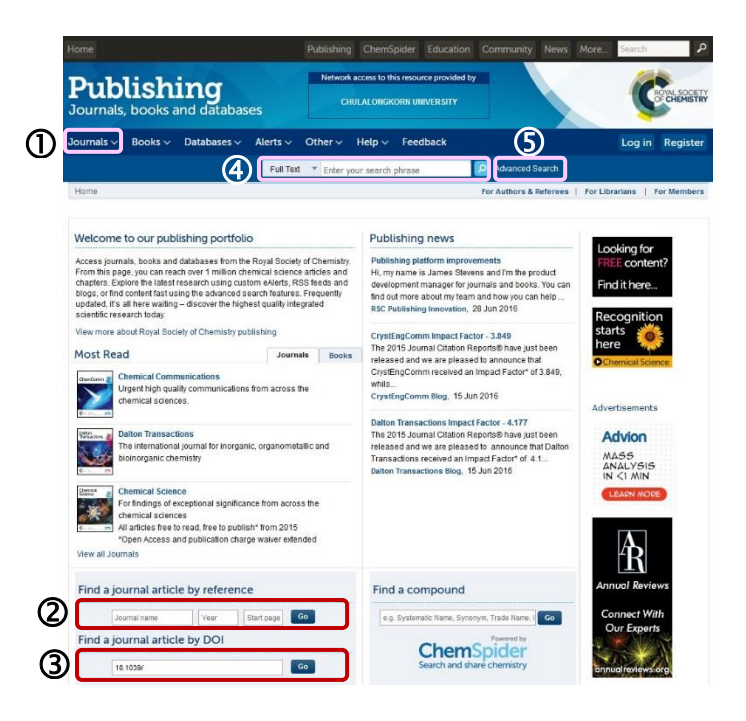

#### **การค้นหาข้อมูล Journals** Browse by title: current journals 1.1 Browse by **ALL A B C D E F G H T J K L**  $\sum$  Subject **N O P Q R S T U V W X Y Z #** Year Page 1 of 2 **1.2 Find an issue** E Analyst (1876-Present) 단 Analyt(1876-Present)<br>또 Hangled Methods (2009-Present)<br>또 Biomaterials Science (2013-Present)<br>또 Calaysis Science & Technology (2011-Present)<br>또 Chemical Science (2010-Present)<br>또 Chemical Science (2010-Present) ournal \* e.g. Chem. Com Year  $\star$  e.g. 2016 Go Issue  $_{6.0.1}$ E Chemical Society Reviews El Chemistry Education Research and Practice (2000-Present) 1.3<sup>Find an article</sup> e Chermasty Euteration Research and Practice (200<br>El CrystEngComm (1999-Present)<br>El Dalton Transactions<br>El Energy & Environmental Science (2008-Present) DOI \* 10 1039/ Go E Environmental Science: Nano E Environmental Science: Processes & Impacts urnal \* e.g. Chem. Com the Environmental Science: Water Research & Technology<br>
⊞ Environmental Science: Water Research & Technology<br>
⊞ Faraday Discussions<br>
⊞ Food & Function (2010-Present) Year \* e.g. 2016

สำนักงานวิทยทรัพยากร จุฬาลงกรณ์มหาวิทยาลัย

1.1 **Browse by** สามารถเลือกการไล่เรียงชื่อวารสาร ตาม ชื่อ (**Title**) สาขาวิชา (**Subject**) หรือ ปี(**Year**) แล้วคลิกที่ชื่อ วารสาร

1.2 **Find an issue** ค้นหาวารสารฉบับที่ต้องการ โดยใส่ ี่ ชื่อวารสาร ปี และเลขฉบับ ลงในช่องรับคำค้น แล้วคลิก <sup>ตร</sup>ะ

1. **Find an article** ค้นหาบทความวารสารที่ต้องการ โดยใส่ DOI ลงในช่อง DOI แล้วคลิก หรือใส่ชื่อวารสาร ปี และหน้า ลงในช่องรับคำค้น แล้วคลิก

 **Find a journal article by reference** ค้นหาบทความ วารสารที่ต้องการ โดยใส่ชื่อวารสาร ปี และหน้า ลงในช่องรับ คำค้น แล้วคลิก

 **Find a journal article by DOI** ค้นหาบทความวารสาร ที่ต้องการ โดยใส่ DOI ลงในช่องรับคำค้น แล้วคลิก <mark>แ<sup>60</sup> เ</mark>

**4** Search เลือก field และพิมพ์คำลงในช่องรับคำค้น แล้ว  $n$ ลิก $\boxed{P}$ 

 **Advanced Search** ใส่รายละเอียดข้อมูลที่ต้องการค้น แล้วคลิก

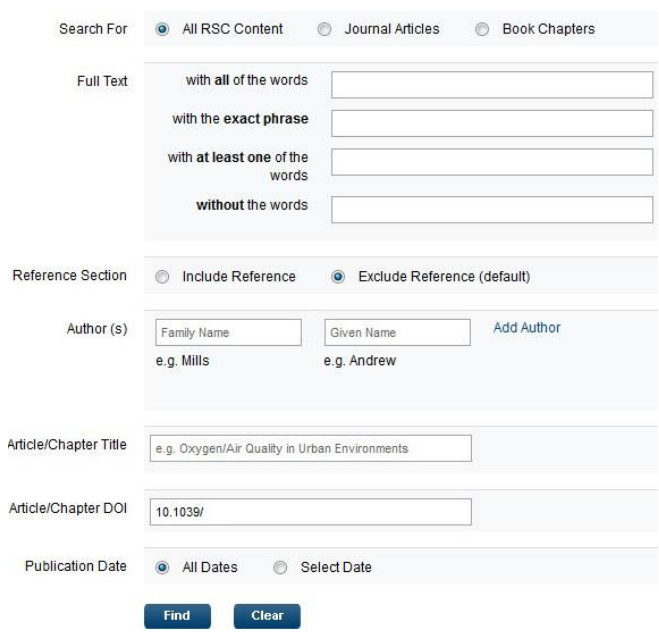

### **ผลลัพธ์ของการค้นหา**

ผลลัพธ์จากการ **Search** โดยใช้ค าค้น **green energy** และ เลือก field เป็น **Full Text** เป็นดังภาพ

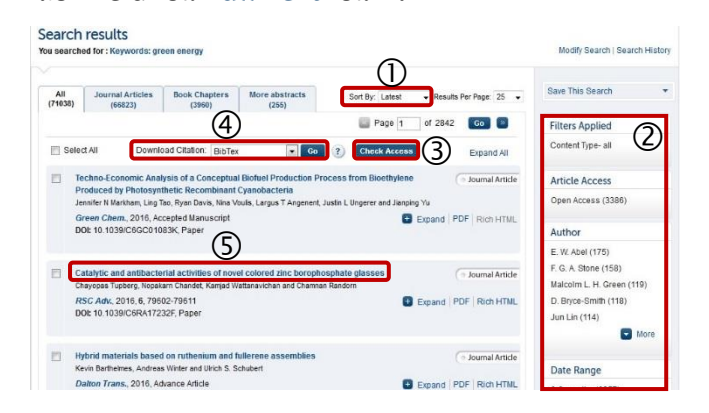

### **การจัดการหน้าผลลัพธ์**

- (1) เลือกการเรียงลำดับการแสดงผลลัพธ์
- $\oslash$  จำกัดขอบเขตของผลลัพธ์
- ตรวจสอบการเข้าถึงข้อมูลฉบับเต็มของรายการผลลัพธ์

 $\Theta$ สัญลักษณ์ m Access หรือ a Open Access แสดง ว่าสามารถเข้าถึงข้อมูลฉบับเต็มของรายการนั้นได้

 $\Theta$ สัญลักษณ์  $^\blacksquare$  No Access แสดงว่าไม่สามารถเข้าถึง ข้อมูลฉบับเต็มของรายการนั้น

 ดาวน์โหลดข้อมูลบรรณานุกรมไป EndNote โดยเลือก รายการที่ต้องการข้อมูลบรรณานุกรม จากนั้นเลือก

**Download Citation: EndNote** แล้วคลิก

 คลิกชื่อเอกสารเพื่อเข้าสู่หน้าข้อมูลของเอกสาร โดยจะ ปรากฏหน้าจอดังภาพ

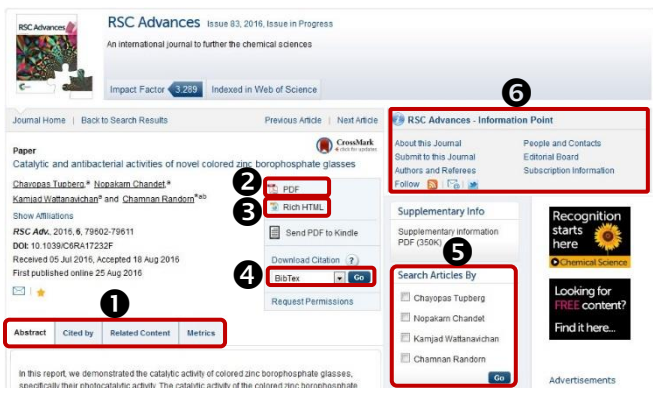

## **การจัดการหน้าข้อมูล**

- $\bullet$  เลือกดูข้อมูลอื่น ๆ ของเอกสาร
- $\bullet$  เข้าถึงข้อมูลฉบับเต็มรูปแบบ PDF
- $\bullet$  เข้าถึงข้อมูลฉบับเต็มรูปแบบ HTML
- $\, \, \Phi \,$  ดาวน์โหลดข้อมูลบรรณานุกรมไป EndNote โดยเลือก

**Download Citation: EndNote** แล้วคลิก

 $\bullet$  ค้นหาเอกสารอื่นของผู้เขียน

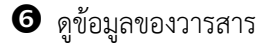

จัดท าโดย ภัคพรรณ พานิช

ภารกิจสนับสนุนการวิจัย ศบร. สำนักงานวิทยทรัพยากร จุฬาฯ (ฉบับพิมพ์ครั้งที่ 1) กันยายน 2559